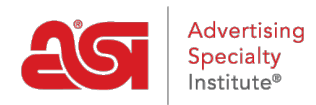

[Support Produit](https://kb.asicentral.com/focus-win/fr/kb) > [ESP Admin](https://kb.asicentral.com/focus-win/fr/kb/esp-admin) > [Intégration de QuickBooks avec ESP](https://kb.asicentral.com/focus-win/fr/kb/articles/quickbooks-integration-with-esp-2)

# Intégration de QuickBooks avec ESP

Jennifer M - 2021-08-26 - [ESP Admin](https://kb.asicentral.com/focus-win/fr/kb/esp-admin)

Les commandes ESP peuvent être synchronisées avec l'application de bureau QuickBooks et QuickBooks en ligne. La première étape consiste à se connecter à ESP à [searchesp.com](http://searchesp.com).

Cliquez sur l'avatar et sélectionnez Paramètres.

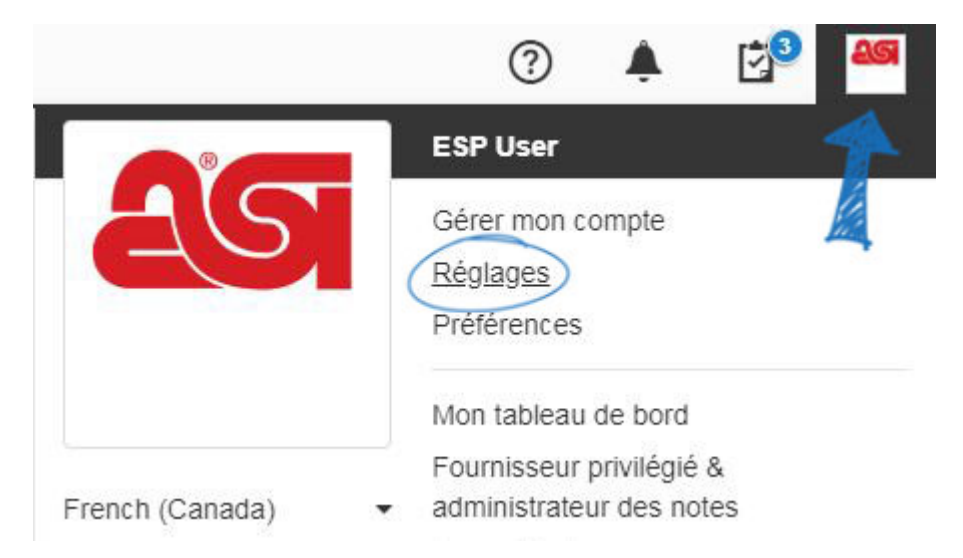

Cliquez sur intégrations à partir des options sur la gauche. Si vous ne voyez pas les intégrations, veuillez contacter l'administrateur de votre entreprise ou l'assistance technique du produit ASI à l'adresse électronique [support@asicentral.com.](https://kb.asicentral.com/agent/mailto:%22)

Utilisez la liste déroulante pour sélectionner [QuickBooks en ligne](#page--1-0) ou [QuickBooks Desktop](#page--1-0) , puis cliquez sur le bouton installer.

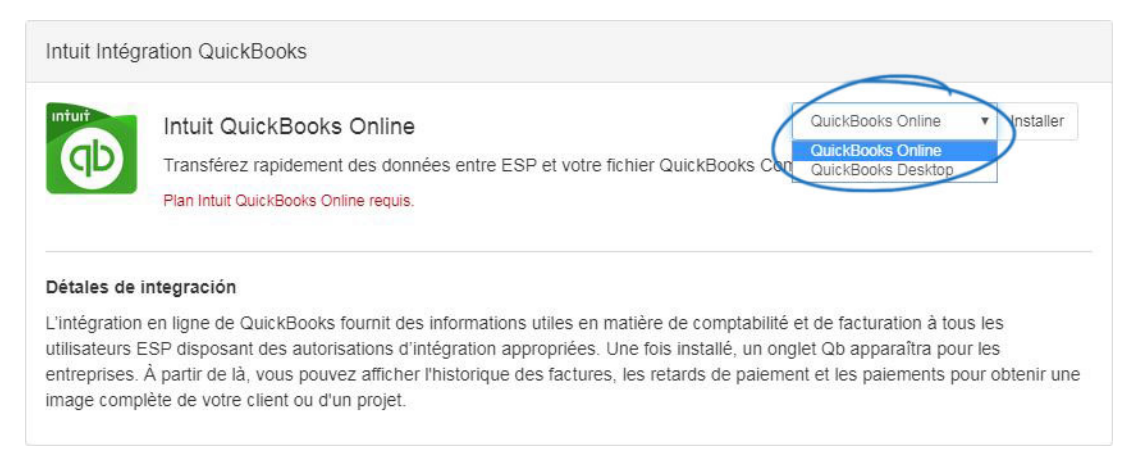

[Retour au début](#page--1-0)

# **Intégration des commandes ESP avec QuickBooks en ligne**

Après avoir sélectionné QuickBooks en ligne dans la liste déroulante et en cliquant sur le bouton installer, vous serez invité à vous connecter à votre compte QuickBooks en ligne. Entrez vos identifiants QuickBooks en ligne, puis cliquez sur le bouton se connecter.

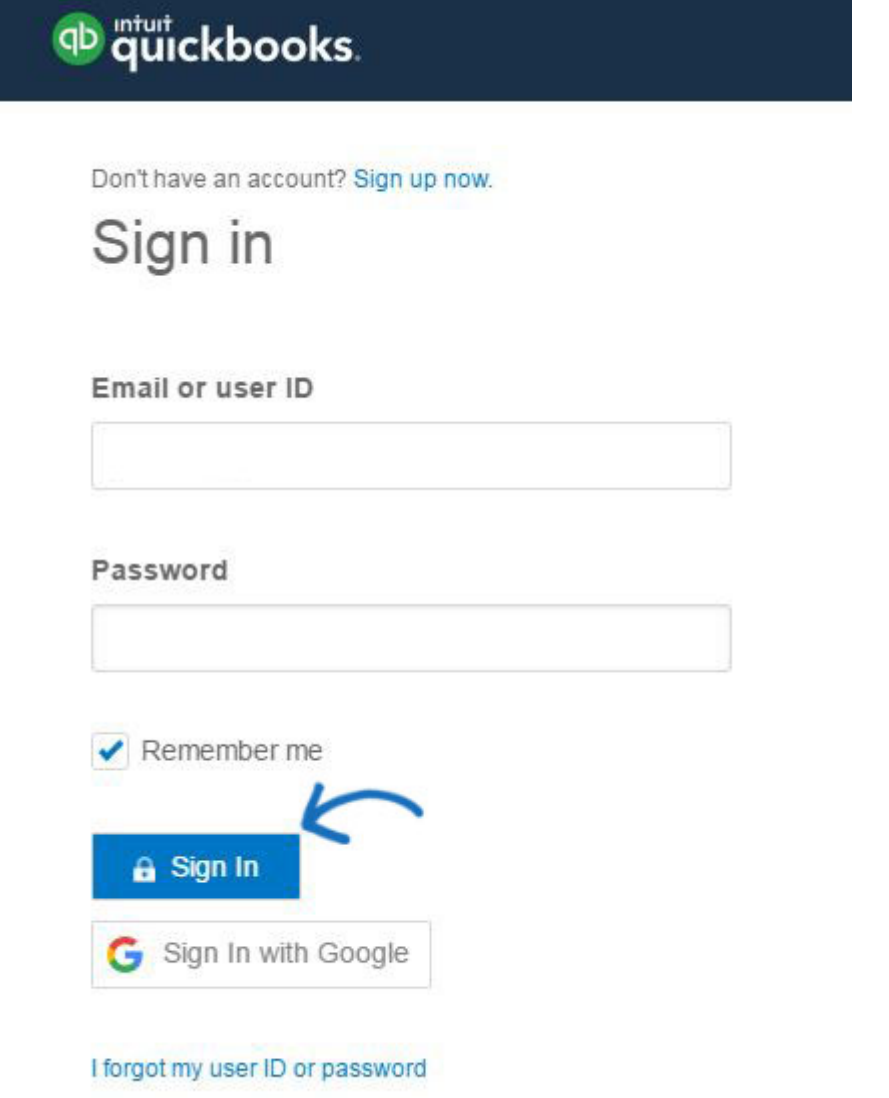

Après la connexion, vous pouvez voir un message d'autorisation, mais après l'autorisation, vos commandes ESP et les comptes QuickBooks en ligne seront synchronisés.

Après l'intégration avec QuickBooks Online, les comptes devront être ré-authentifiés tous les six mois pour éviter l'expiration. Les administrateurs seront informés une semaine avant l'expiration de l'authentification QuickBooks Online et seront en mesure de contrôler les paramètres d'intégration pour réautheriser leur compte.

# [Retour au début](#page--1-0)

#### **Intégration des commandes ESP avec QuickBooks Desktop**

Vous n'aurez qu'à installer le connecteur Web une seule fois. Le connecteur Web est fourni par QuickBooks pour permettre l'intégration des données. Cliquez sur le bouton installer à droite de Intuit QuickBooks. Ensuite, cliquez sur le bouton Télécharger.

Le QuickBooks – certificat d'application sera affiché. Sélectionnez «Oui, chaque fois que ce fichier de la société QuickBooks est ouvert» lorsque la question de «voulez-vous permettre à cette application de lire et de modifier ce fichier de société?» vous invite.

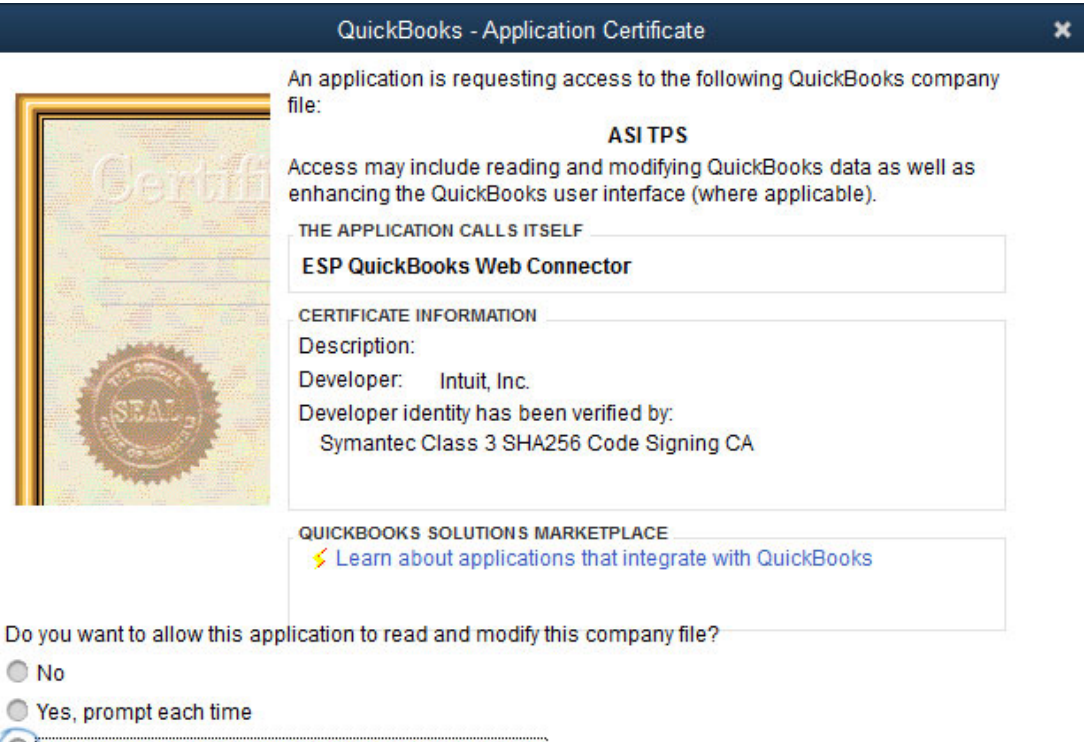

- (Nes, whenever this QuickBooks company file is open)
- O Yes, always; allow access even if QuickBooks is not running

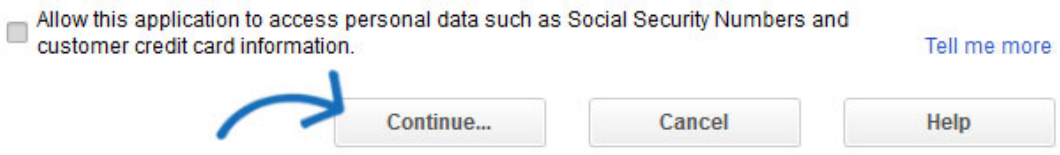

Ensuite, cliquez sur le bouton continuer pour terminer l'installation. Après avoir installé le connecteur Web QuickBooks, la fenêtre d'État s'affiche.

Copiez le mot de passe de la page intégrations de commandes ESP.

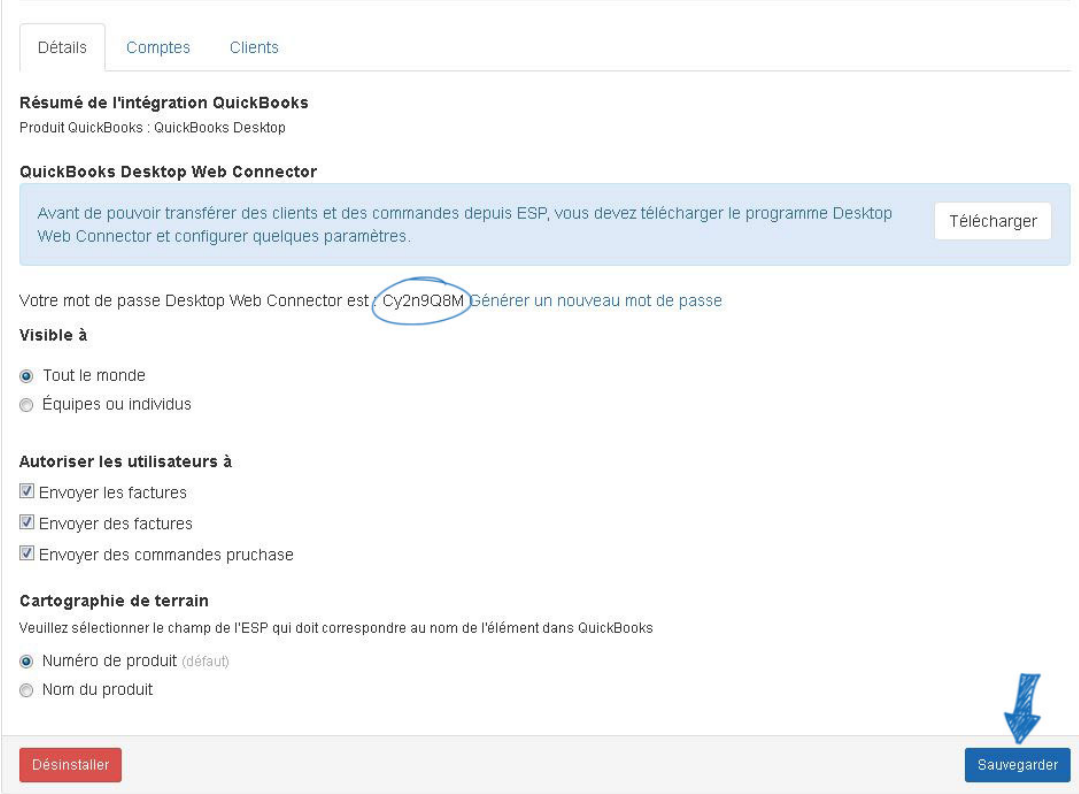

Accédez au connecteur Web QuickBooks et collez le mot de passe dans la zone mot de passe.

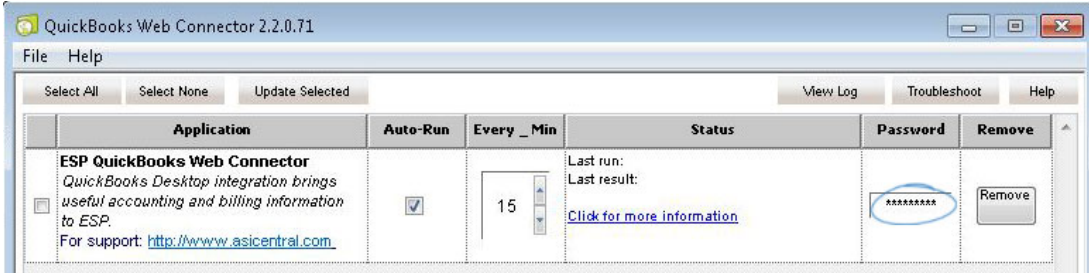

Une fenêtre de sauvegarde apparaîtra, cliquez sur Oui. Ensuite, vérifiez la liste des connecteurs Web, puis cliquez sur le bouton mettre à jour la sélection.

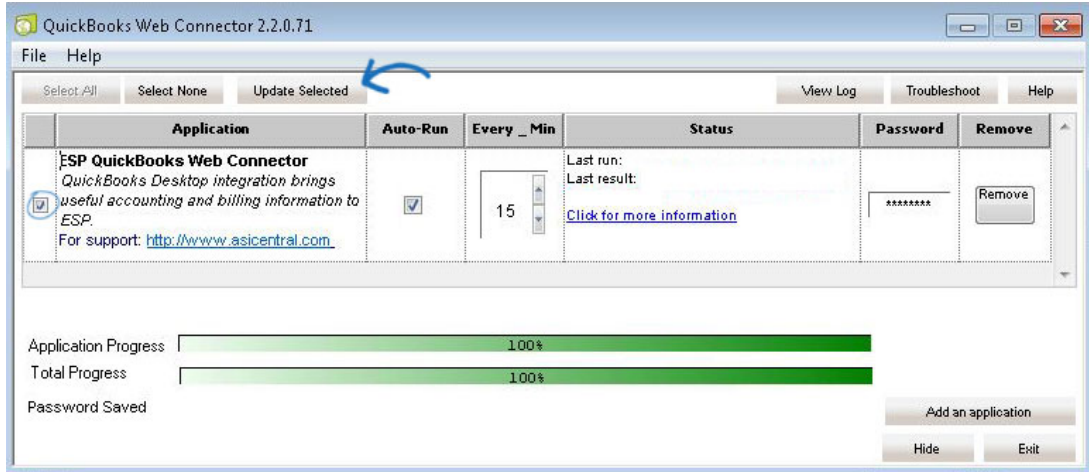

Vous pouvez masquer cette fenêtre à tout moment en cliquant sur le bouton Masquer. Le

connecteur Web QuickBooks sera alors disponible sur votre barre des tâches.

Il y a quelques aspects de l'intégration à garder à l'esprit:

- Le connecteur Web QuickBooks doit être en cours d'exécution afin de synchroniser.
- Vous pouvez également accéder au connecteur Web QuickBooks en ouvrant QuickBooks, en cliquant sur fichier et en sélectionnant mettre à jour les services Web.
- Le premier ordre que vous synchronisez prendra un peu plus de temps, environ une minute pour terminer. La synchronisation sera plus rapide pour les commandes ultérieures.
- Si vous souhaitez modifier le temps de cycle d'actualisation, entrez le nombre de minutes dans la section Every\_Min du connecteur Web QuickBooks. Changer ce nombre n'aura pas d'effet sur la vitesse de l'ESP.
- L'intégration n'est pas rétroactive, mais si vous souhaitez synchroniser une commande que vous avez effectuée avant l'intégration, vous pouvez le faire sur une base unique.

## [Retour au début](#page--1-0)

## **QuickBooks commande intégration de commandes ESP**

Une fois que vous avez complété une commande à l'aide des commandes ESP, cliquez sur le bouton QB.

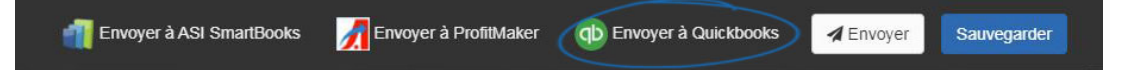

La fenêtre envoyer à QuickBooks s'ouvrira.

## Envoyer une facture QuickBooks

Pour envoyer des informations à un QuickBooks, la première étape consiste à sélectionner le nom de votre client. Le nom de la société dans ESP apparaîtra entre parenthèses et vous pouvez utiliser les listes déroulantes pour sélectionner le client correspondant à partir de votre QuickBooks. Si le client n'existe pas encore dans QuickBooks, laissez le menu déroulant sur l'option nouveau client de theCreate et le système créera automatiquement un nouveau client dans QuickBooks. Cochez la case envoyer une facture. Si vous avez établi un paramètre fiscal pour un client, vous pouvez le sélectionner ou vous pouvez choisir d'utiliser QuickBooks par défaut dans la liste déroulante taxe. Sélectionnez les comptes appropriés dans votre compte QuickBooks pour comptes clients et revenus.

## Factures QuickBooks & bons de commande

Pour envoyer des informations à une facture QuickBooks, le nom du fournisseur des commandes ESP pour cet ordre apparaîtra entre parenthèses. Cochez la case en regard de fournisseur. Si vous n'avez pas ce fournisseur déjà dans votre QuickBooks, laissez le jeu de liste déroulante pour créer un nouveau fournisseur. Si le fournisseur existe déjà dans vos QuickBooks, utilisez les listes déroulantes pour rechercher et sélectionner le fournisseur. Cochez les cases facture et/ou commande fournisseur (le cas échéant) et sélectionnez les comptes appropriés dans vos livres QuickBooks pour les comptes fournisseurs et le coût des marchandises vendues.

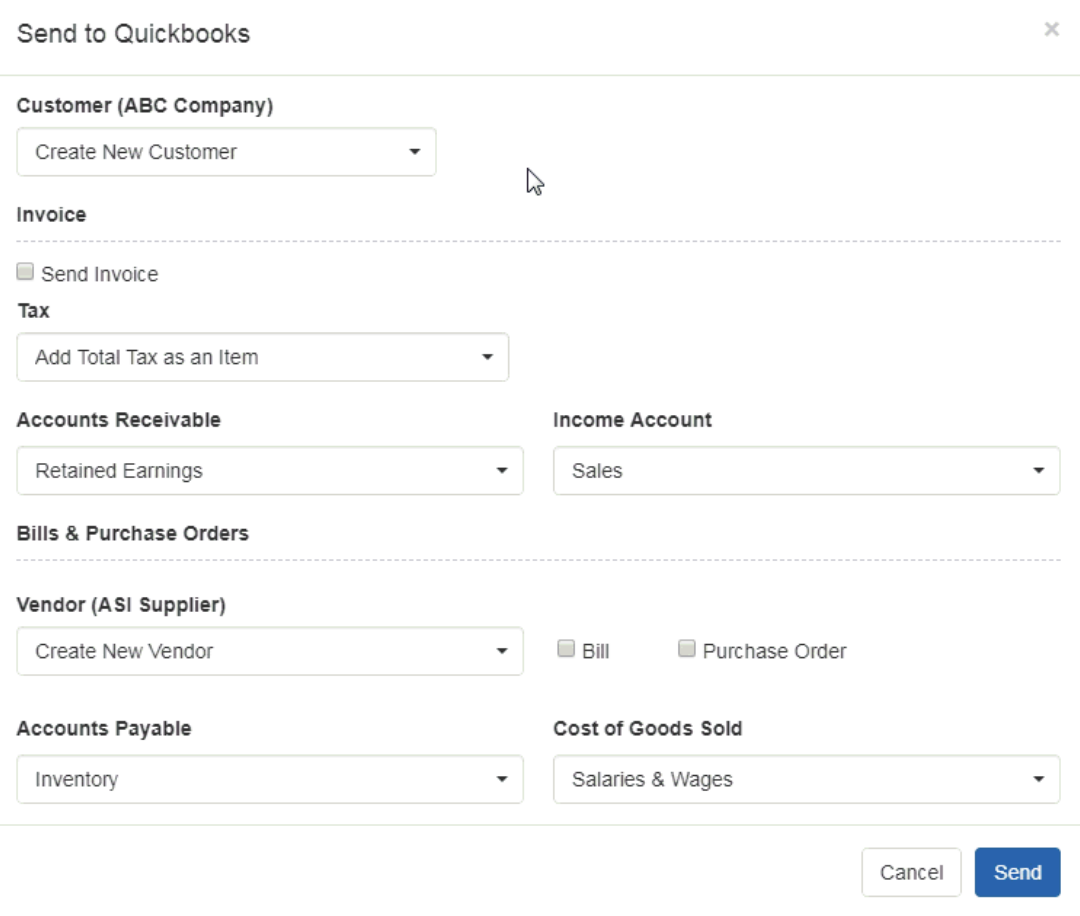

Cliquez sur le bouton Envoyer lorsque vous avez terminé.

Dans QuickBooks, ces informations seront désormais disponibles dans la section transactions de la zone clients.

Si la commande contient une remise et/ou un paiement (partiel ou complet), ces informations seront incluses dans QuickBooks.

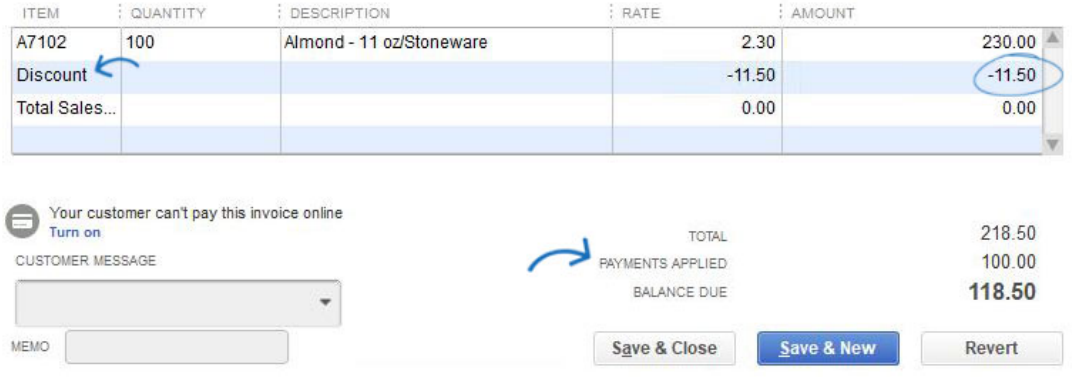

#### **Paramètres d'administration QuickBooks**

Dans la zone admin, cliquez sur intégrations, puis sur QuickBooks. Dans cette section, les administrateurs pourront utiliser trois onglets pour définir les valeurs par défaut des QuickBooks de leur entreprise.

## **Détails**

Dans cette section, les administrateurs peuvent voir un résumé de leurs informations d'intégration, ainsi que sélectionner les utilisateurs de l'entreprise doivent avoir l'option d'envoi QuickBooks. Sélectionnez tout le monde pour activer tous les utilisateurs au sein de l'entreprise ou pour activer uniquement les utilisateurs sélectionnés, choisissez équipes ou individus. Dans cette section également, les administrateurs peuvent choisir le type de documentation que les utilisateurs peuvent envoyer, qu'il s'agisse de définir des clients comme facturables lors de l'envoi de factures ou de commandes d'achat et de choisir le champ en ESP qui doit être mappà © au nom de l'article dans QuickBooks.

**Comptes**

L'onglet comptes permet aux administrateurs de sélectionner les champs auxquels l'ESP doit être lié dans QuickBooks. Utilisez les listes déroulantes pour sélectionner le champ QuickBooks.

**Clients**

L'onglet clients permet aux administrateurs d'utiliser les listes déroulantes pour sélectionner le client dans QuickBooks qui doit être lié à la société ESP.

Lorsque vous avez terminé d'effectuer des modifications dans l'un des onglets, cliquez sur le bouton enregistrer en bas.

#### [Retour au début](#page--1-0)

## **Intégration de QuickBooks dans CRM**

Dans CRM, le bouton QB sera disponible dans la barre d'outils client. Vous pouvez utiliser la zone de recherche pour sélectionner un client de QuickBooks à lier avec le compte client dans CRM.

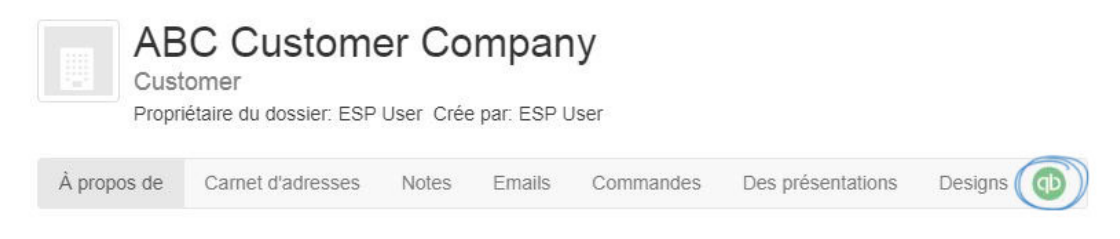

[Retour au début](#page--1-0)